## **Bebauungspläne online finden**

- → Die Internetseite [www.landkreis-kelheim.de](http://www.landkreis-kelheim.de/) aufrufen
- Auf der Startseite finden Sie ein orangefarbenes Menüfeld mit dem Titel "Landratsamt und Bürgerservice". Klicken Sie hier auf "Online-Dienste"

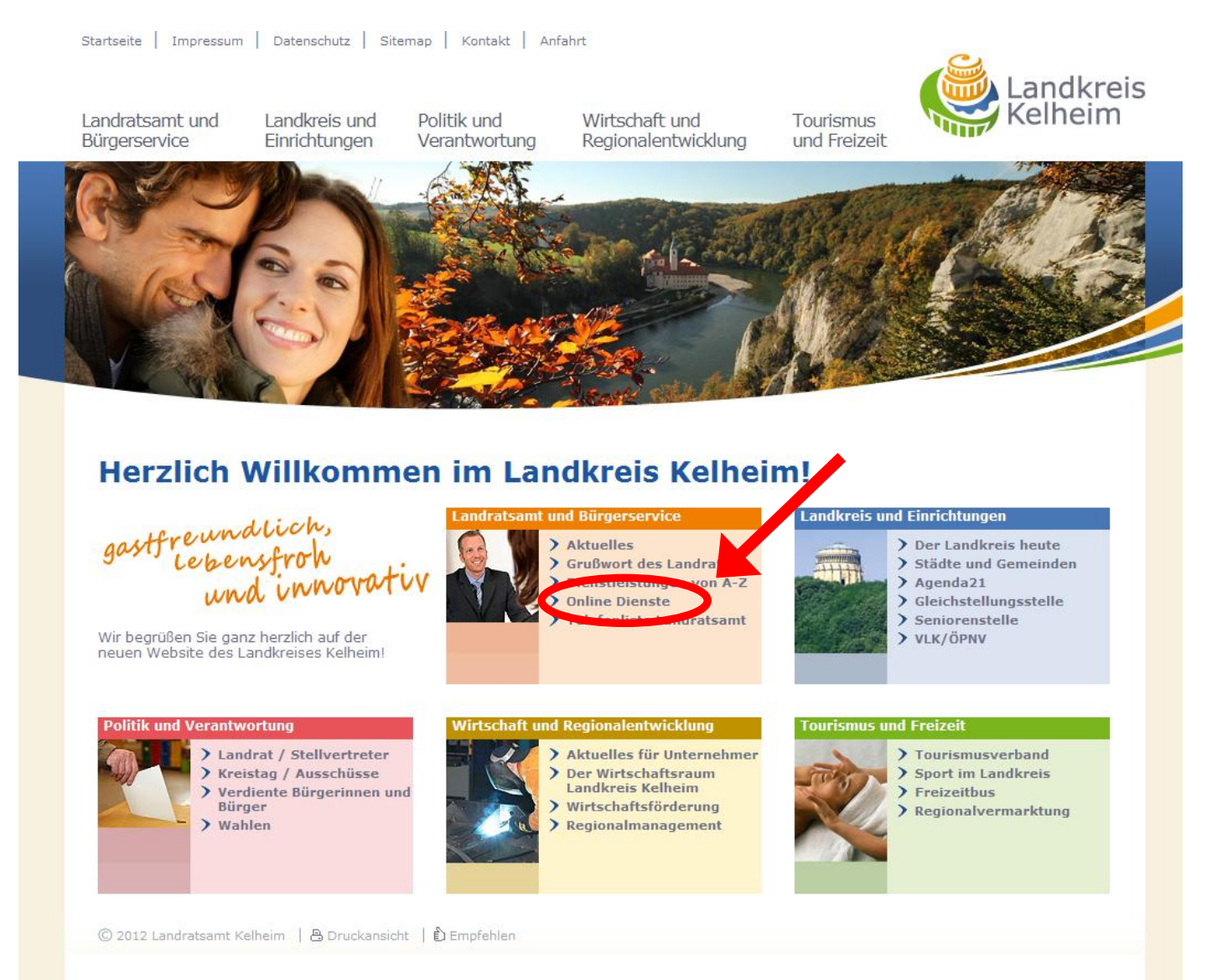

## → Im folgenden Menü klicken Sie auf die Grafik links neben "Bauleitpläne"

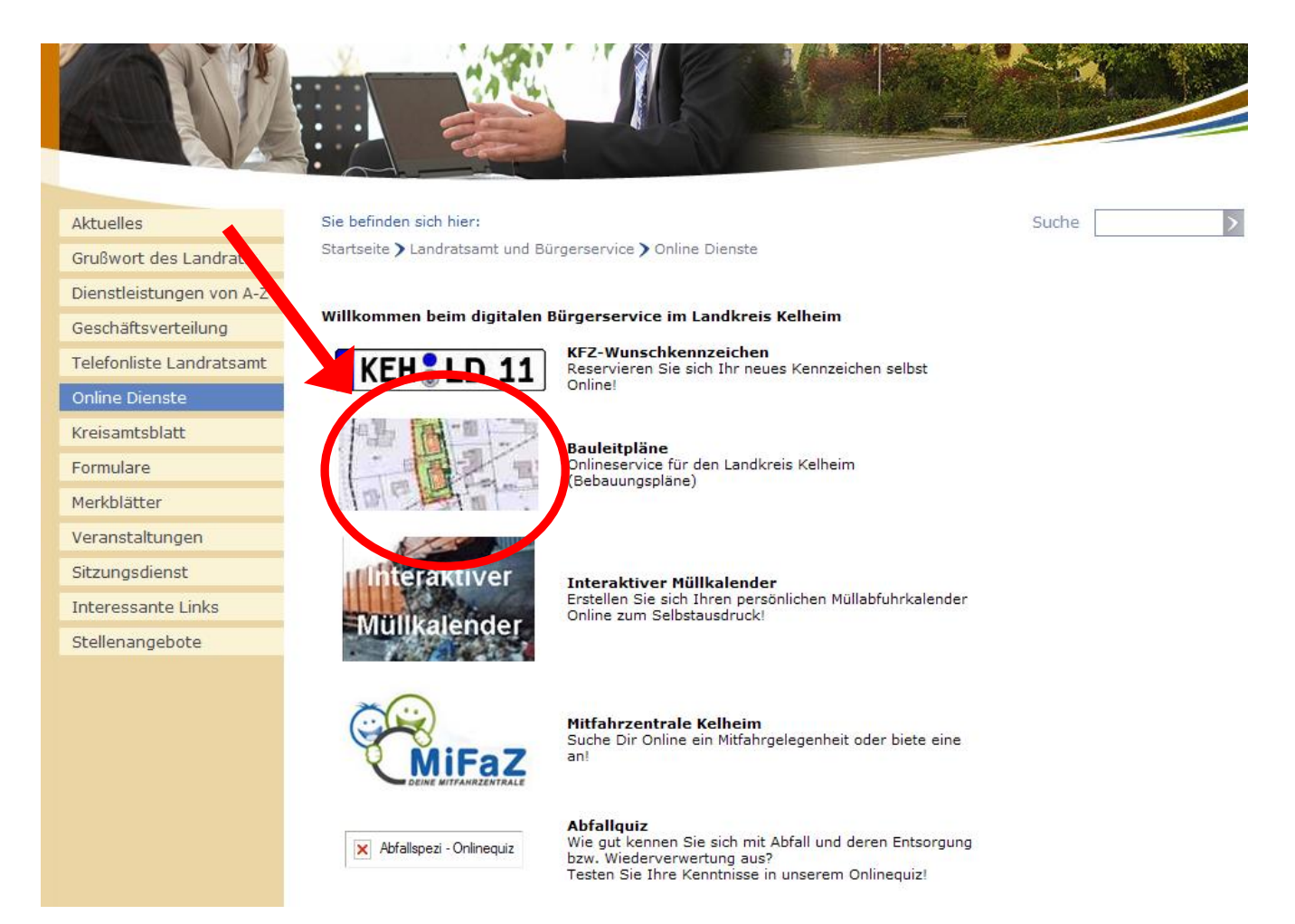

→ Es öffnet sich ein neues Fenster. In diesem klicken Sie auf das Symbol für die "Adress-Suche" (Fernglas)

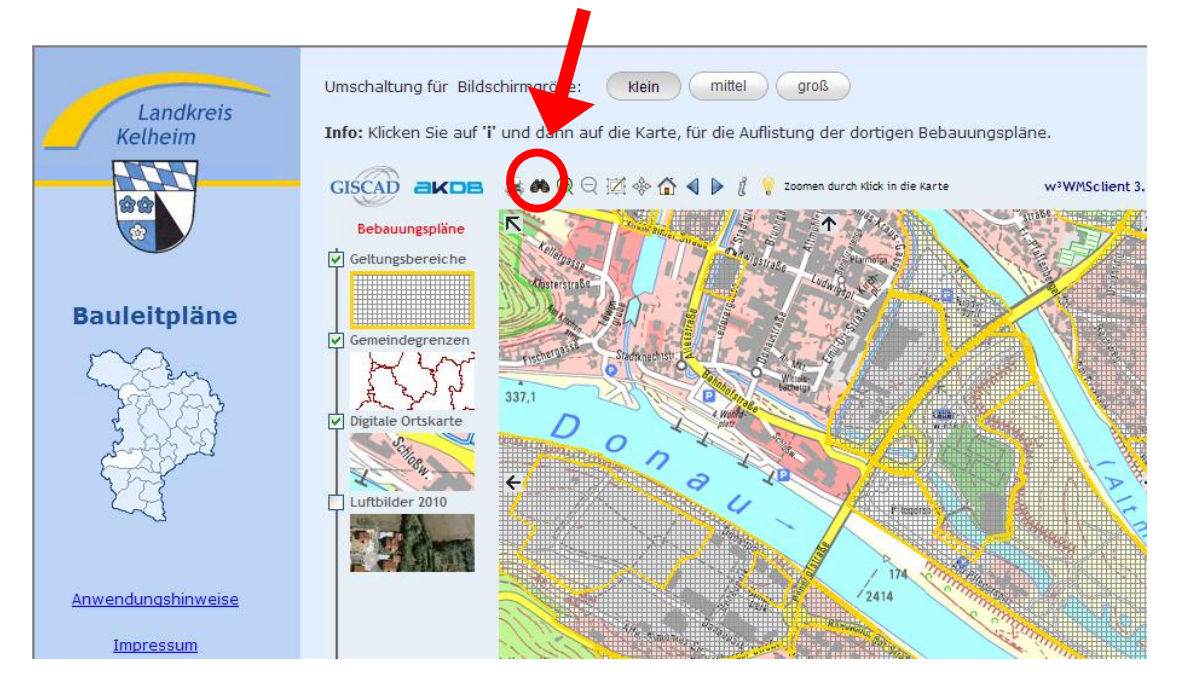

- Wählen Sie nun aus der Liste den Ort, anschließend die Straße und die Hausnummer aus
- **→ Liegt nun ein gerastertes Muster über der Kartenansicht, so liegt** das gewählte Grundstück im Geltungsbereich eines rechtskräftigen Bebauungsplanes. Andernfalls befindet sich das Grundstück in einem Gebiet ohne Bebauungsplan.

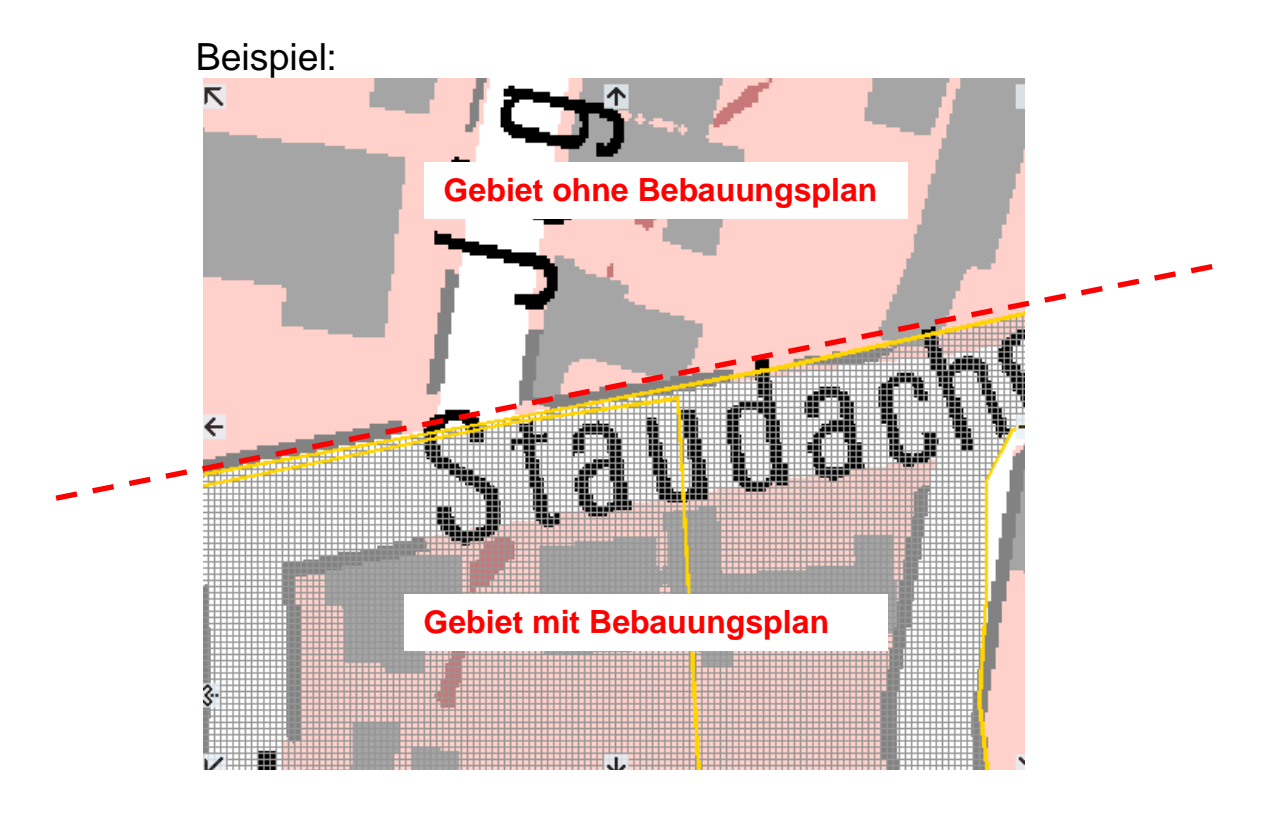

 Um nun auf die textlichen Festsetzungen des Bebauungsplans (falls vorhanden) zugreifen zu können, klicken Sie in der Symbolleiste das Symbol "Sachdaten abrufen" (kleines "i") an. Das kleine "i" färbt sich grün.

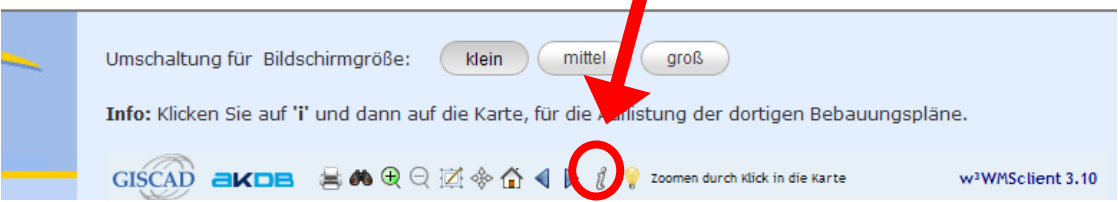

**→** Anschließend klicken Sie auf die Karte. Nun können Sie mit Klick auf "Textliche Festsetzungen" den im angeklickten Kartenbereich gültigen Bebauungsplan einsehen und ggf. auch ausdrucken.